## **Using Zoom to Access Online Classes and Seminars**

First, go to the Zoom website a[t https://zoom.us.](https://zoom.us/) Click the "Sign Up, It's Free" Button in the upper righthand corner and create a free account.

Next, you can sign up for classes and seminars by emailing us at [adulted@sttheresesf.org.](mailto:adulted@sttheresesf.org) We will send you an invitation with login information which will look similar to this:

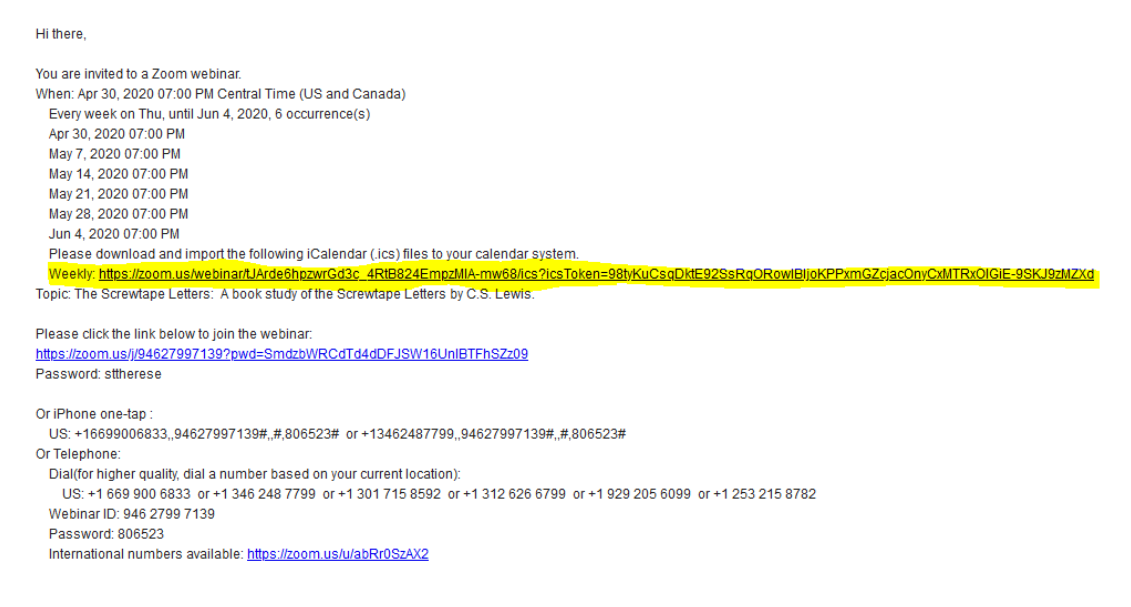

In the email there are three important pieces of information.

First there is a link you can use to add it to your phone or email calendars

```
Please download and import the following iCalendar (.ics) files to your calendar system.
  Weekly: https://zoom.us/webinar/tJArde6hpzwrGd3c_4RtB824EmpzMIA-mw68/ics?icsToken=98tyKuCsqDktE92SsRqORowlBljoKPPxmGZcjacOnyCxMTRxOIGiE-9SKJ9zMZXd
Topic: The Screwtape Letters: A book study of the Screwtape Letters by C.S. Lewis
```
Second, there is a link with phone information. If you do not have a microphone and/or speakers on your computer, you can use this conference call information to join the class audio using your telephone.

```
Or iPhone one-tap
 US: +16699006833.,94627997139#.,#,806523# or +13462487799.,94627997139#.,#,806523#
Or Telephone:
 Dial(for higher quality, dial a number based on your current location):
  US: +1 669 900 6833 or +1 346 248 7799 or +1 301 715 8592 or +1 312 626 6799 or +1 929 205 6099 or +1 253 215 8782
 Webinar ID: 946 2799 7139
 Password: 806523
  International numbers available: https://zoom.us/u/abRr0SzAX2
```
And finally there is a link to launch the webinar. Clicking this link will launch the Zoom application and take you to the webinar. (Note: Some webinars may request that your register for the series with your name and email address.)

```
Please click the link below to join the webinar:
https://zoom.us/j/94627997139?pwd=SmdzbWRCdTd4dDFJSW16UnIBTFhSZz09
Password: sttherese
```
If you are using Zoom for the first time, you may be prompted to install the applications. The website will begin the download automatically. When prompted, click "Save File". When the download is done, click the file from your downloads menu to install the program.

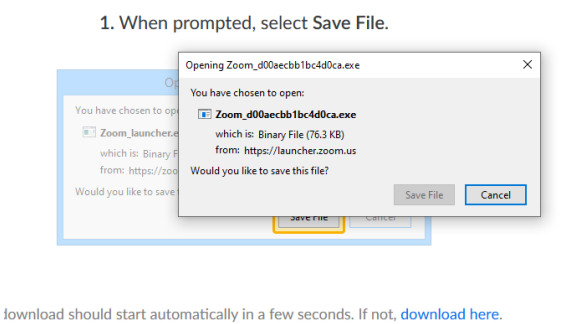

Once the program is installed, clicking the link will cause the Zoom app to open. When prompted, click the "Open Zoom" button.

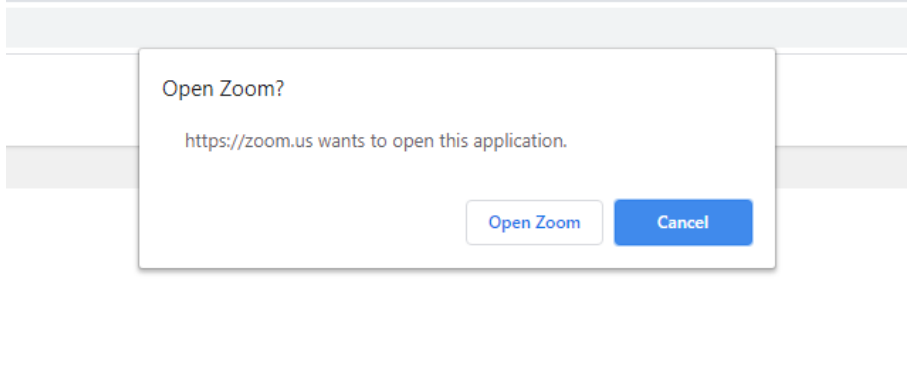

Launching...

The Webinar will launch, and you will be prompted to join using Computer Audio (your computer microphone and speakers) or using your telephone. Click the "Join with Computer Audio" or "Join by Telephone" buttons to make your choice.

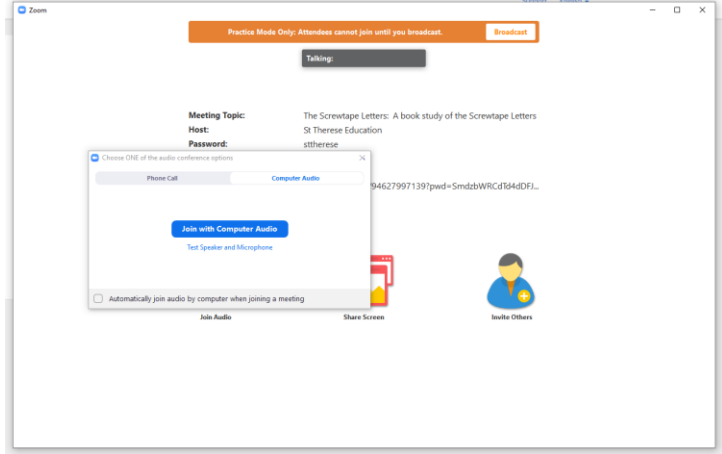

Upon joining the class, your window will look like this:

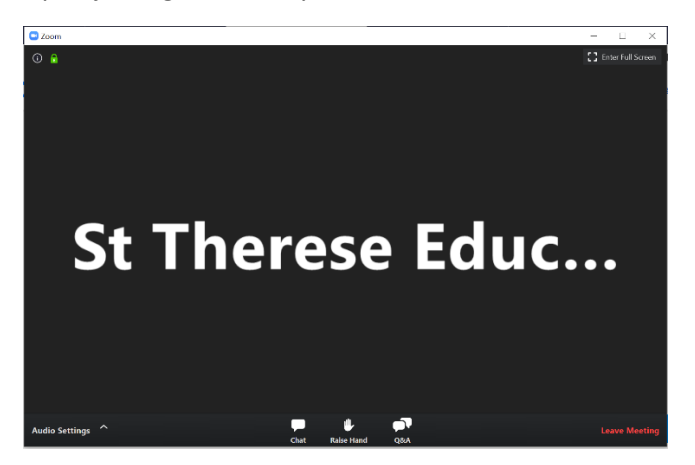

You can open the chat window by clicking the "Chat" button in the lower middle of the screen.<br>  $\frac{1}{2}$ 

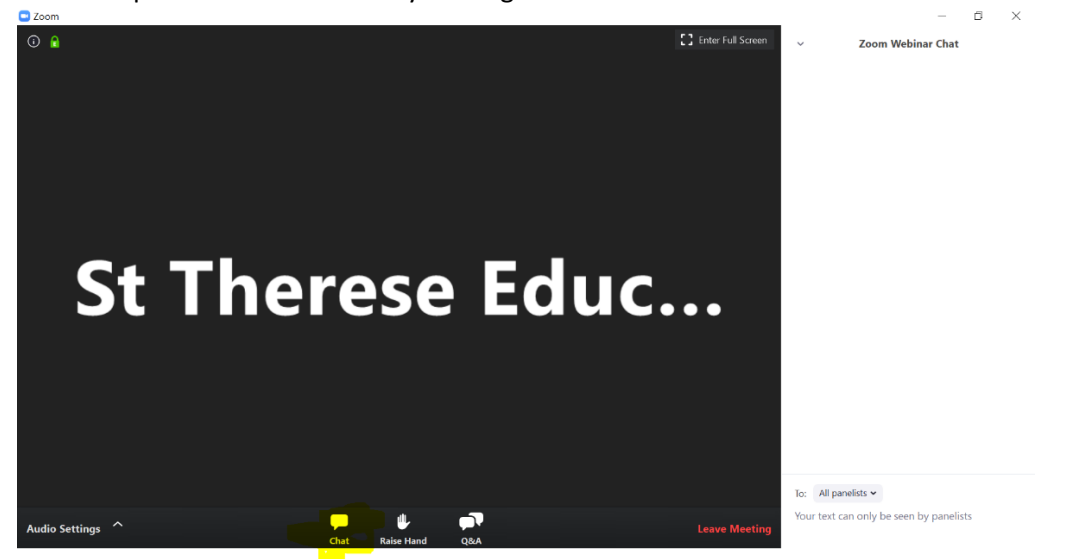

If the Host is allowing participants to turn on their video or audio, they will enable your controls. Once promoted, your controls will look like the window below. You can now enable your audio or video using

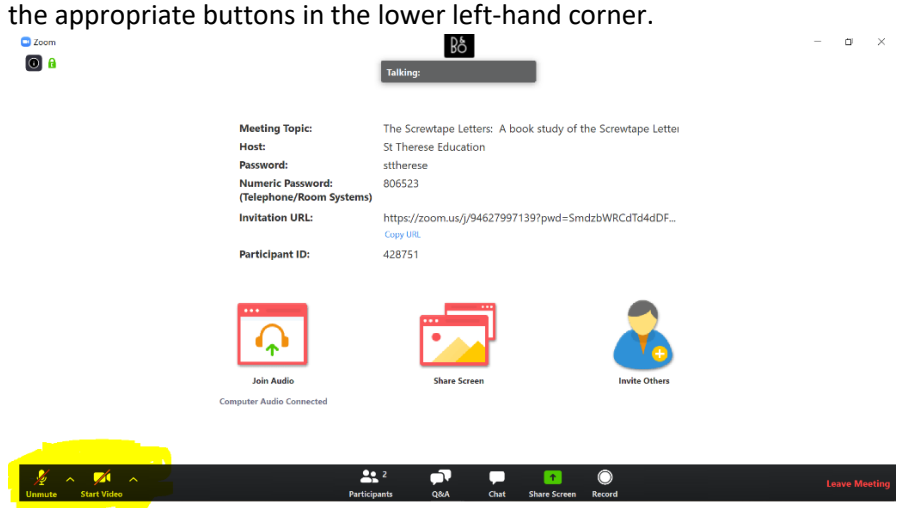

When the class has ended, you can leave the meeting by clicking the leave meeting button in the lower right-hand corner.

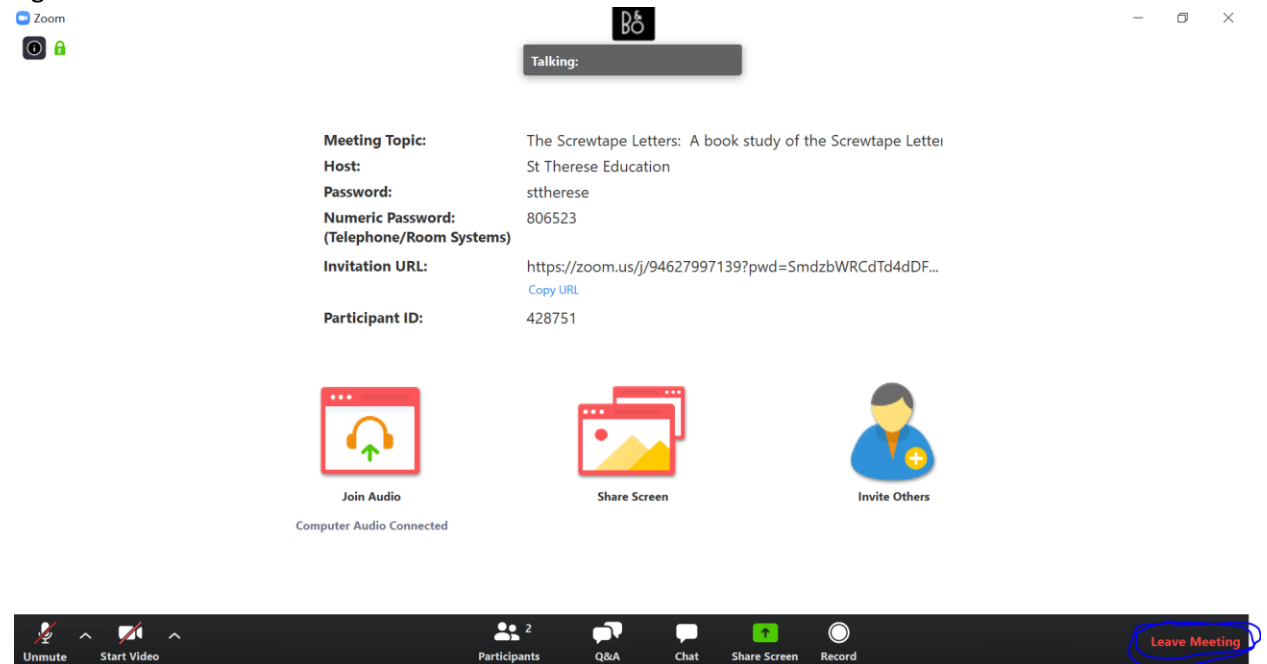

**Share So** 

Participa